# Gmail – lär dig mer

- Skapa etiketter (mappar där du kan spara dina e-post meddelanden)
- Skillnad på etiketter i apparna Gmail/Kontakter
- Ångra ett meddelande
- Skapa ny kontakt
- Skapa grupp, och lägg till kontakter i gruppen
- Importera kontakter
- Hantera dubbletter i appen Kontakter
- Skapa filter
- Lägg till flera konton i Gmail-appen (t.ex. Hotmail, Outlook, Yahoo, etc.)

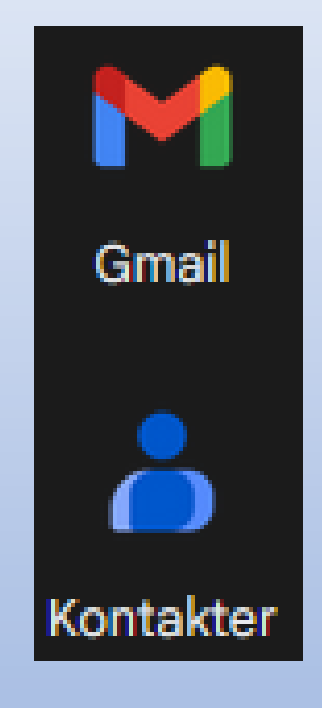

### Skapa ny etikett

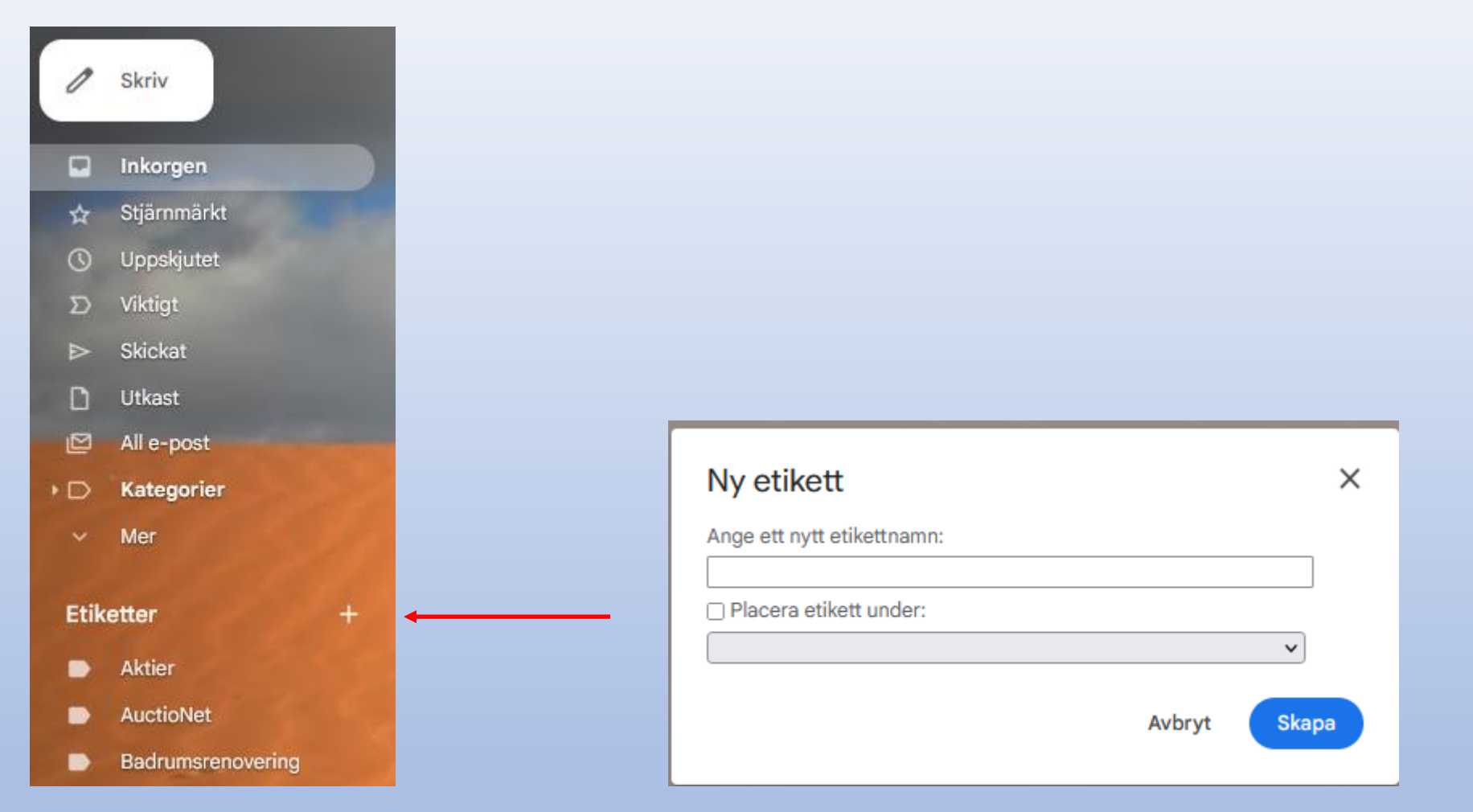

## Klargöranden gällande Etiketter (mappar) i Gmail:

- ➢ När du skapar nya etiketter (mappar) under appen "**Gmail**" så är syftet att spara dina e-post meddelanden i dessa mappar i syfte att få en ordnad struktur. Se tidigare bild hur du skapar dessa etiketter.
- ➢ När du skapar nya etiketter under appen "**Kontakter**" så är syftet att skapa en grupp där du adderar de kontakter du vill ska ingå i denna grupp (etikett). Sedan använder du namnet på gruppen när du skickar e-post. Då kommer ditt meddelande att skickas till alla i gruppen (*det förutsätter att din kontakt har en e-postadress inskriven*) Se bild längre fram hur du skapar dessa etiketter.

#### Ångra ett meddelande

Om du ångrar dig när du skickar ett e-postmeddelande har du en kort stund på dig att avbryta. Du kan återta ett meddelande direkt efter att du skickade det:

- 1. Texten Meddelandet har skickats visas längst ned till vänster tillsammans med alternativen Ångra eller Visa meddelandet.
- 2. Klicka på Ångra.

#### Välj en tidsperiod för återkallande av meddelanden

1. Öppna Gmail ø på datorn.

- 2. I det övre högra hörnet klickar du på Inställningar  $\gg$  Visa alla inställningar.
- 3. Välj 5, 10, 20 eller 30 sekunder bredvid Ångraskicka.
- 4. Klicka på Spara ändringar längst ned.

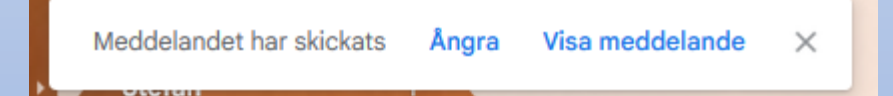

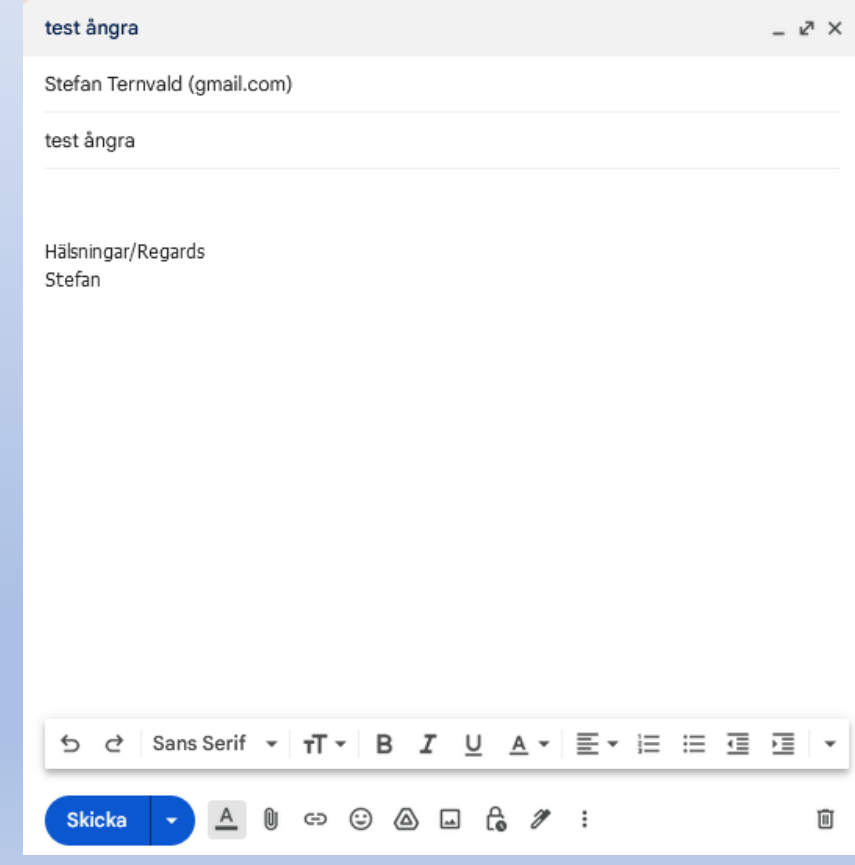

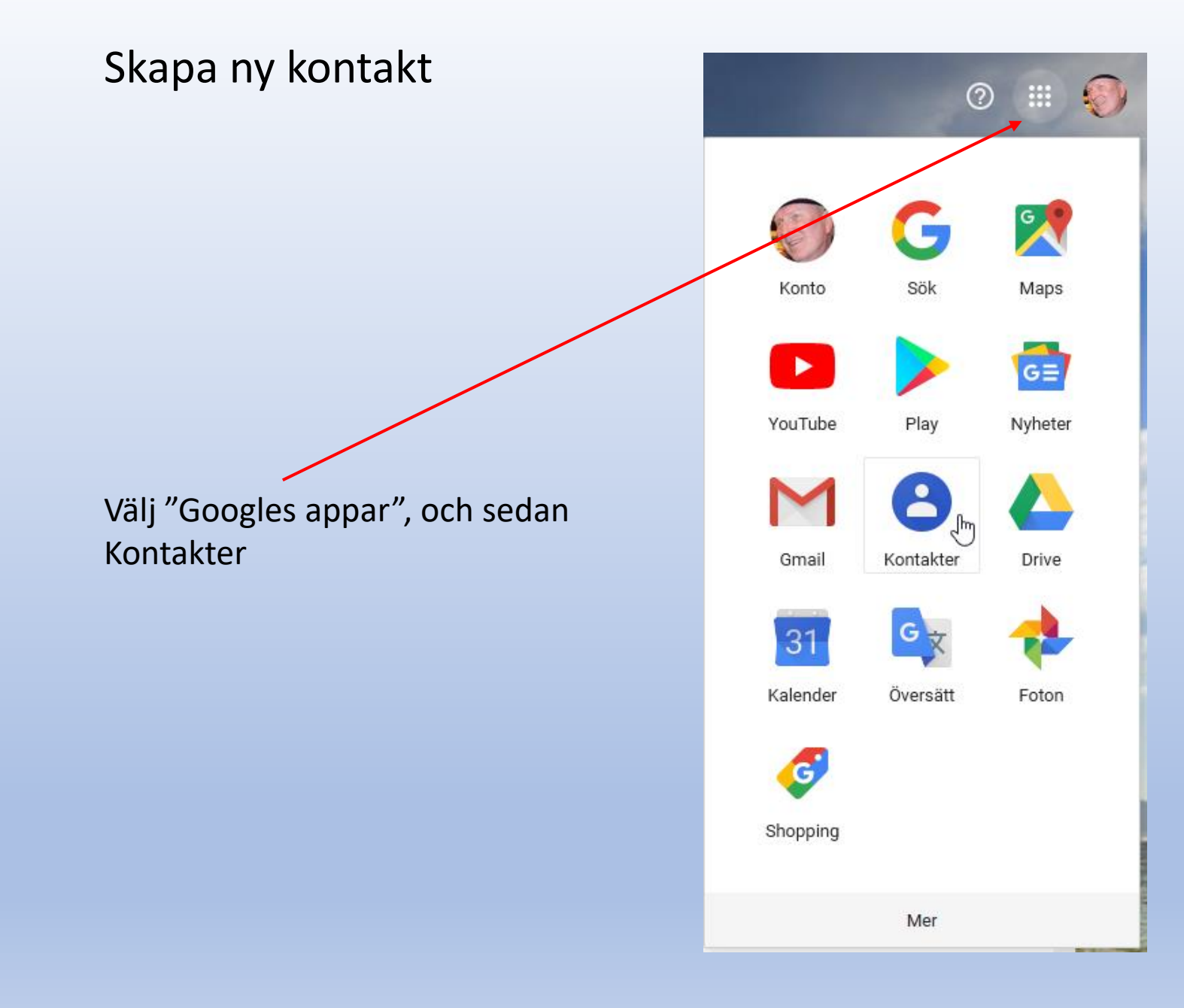

### Skapa ny kontakt

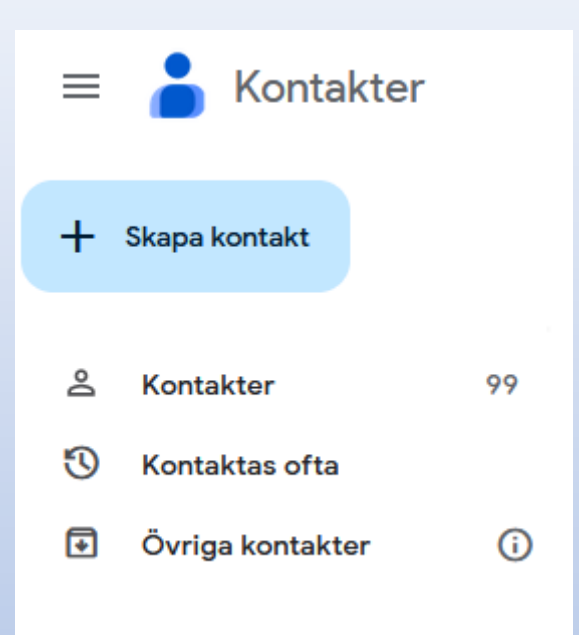

När du klickar på "Skapa kontakt" får du upp ett nytt fönster som nedan. Där fyller du i de uppgifter du önskar för denna kontakt, och klickar sedan på **Spara**.

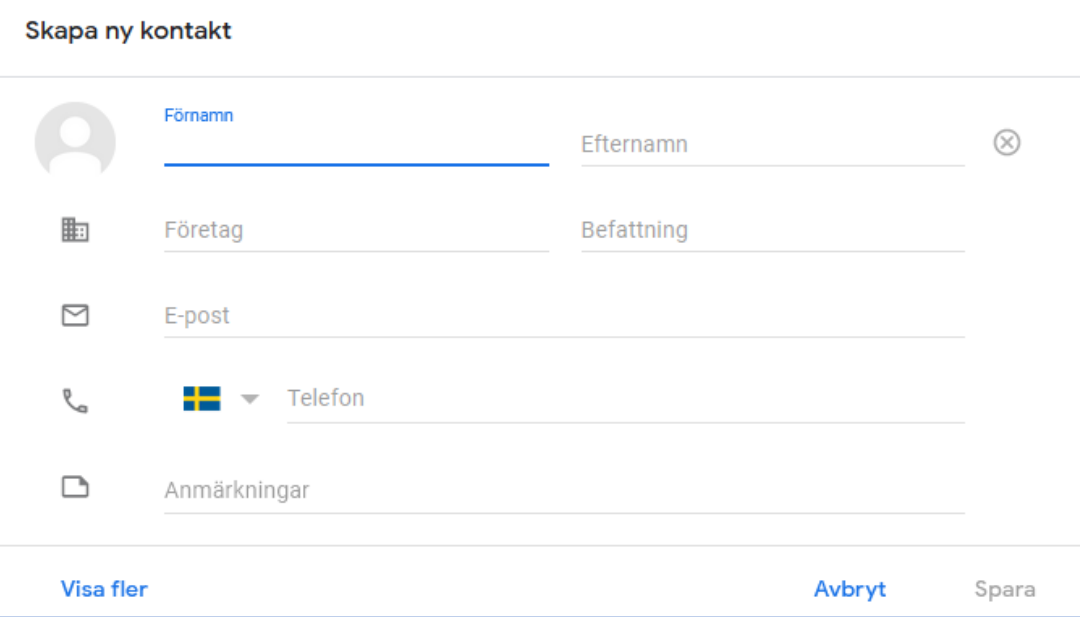

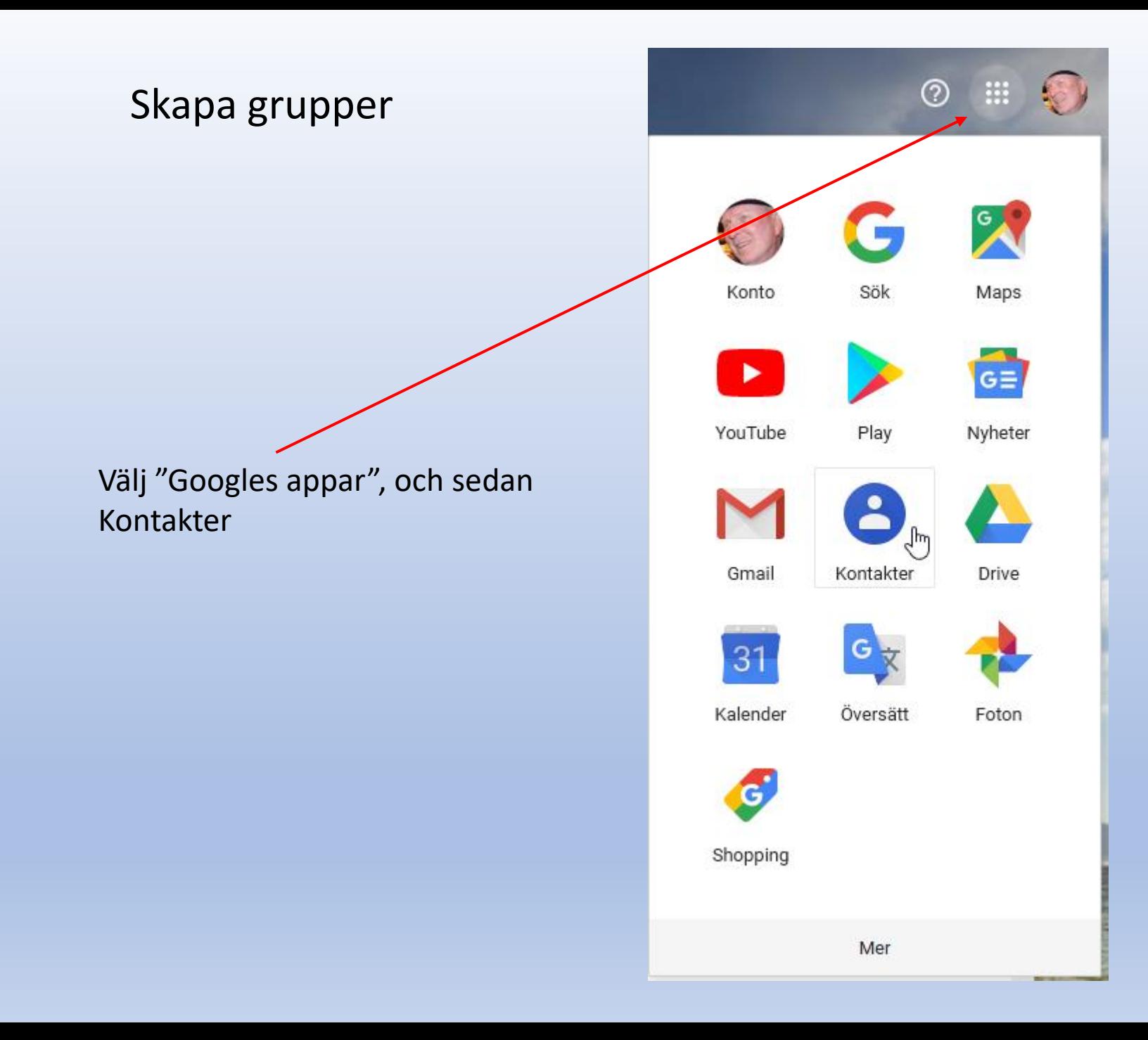

### Skapa grupper

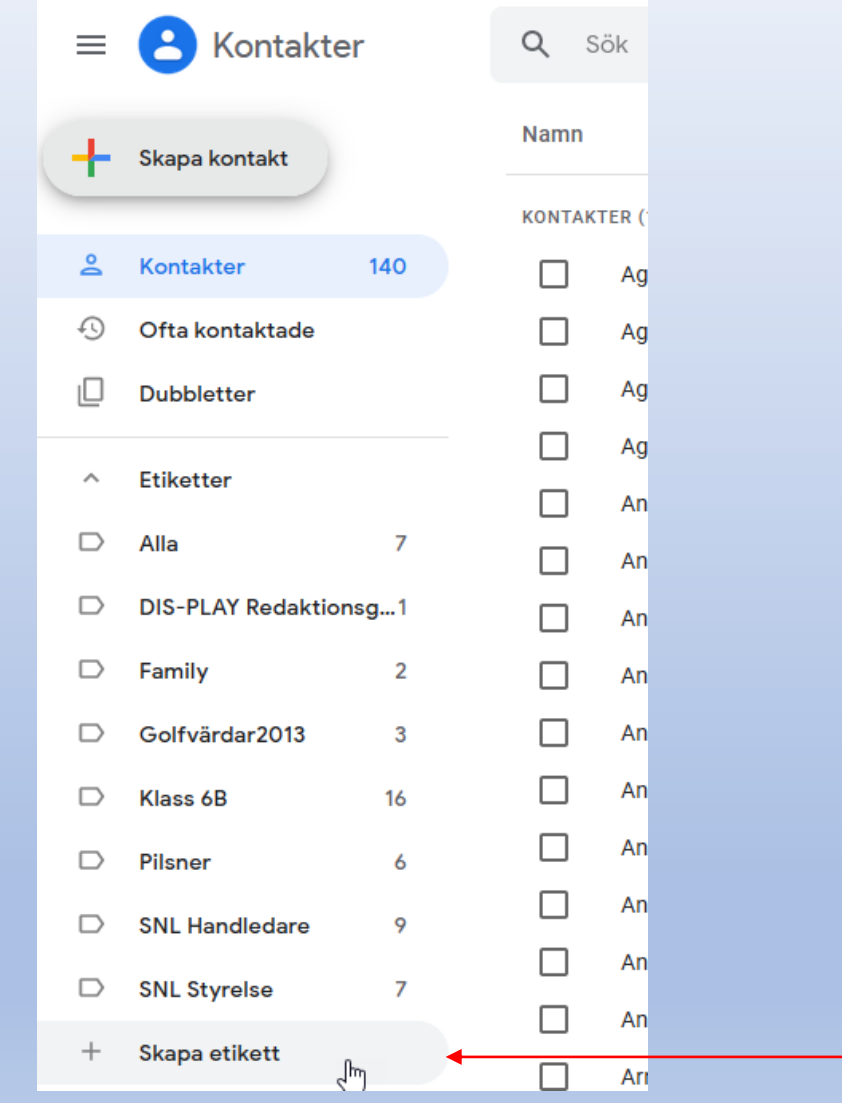

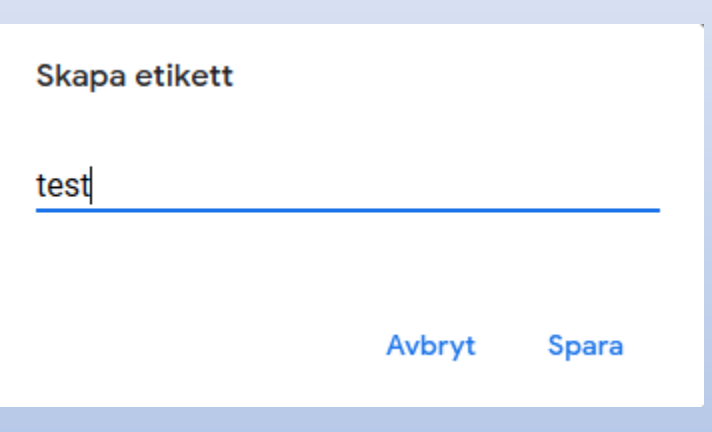

- 1. Klicka på "Skapa etikett"
- 2. Skriv in ett namn i rutan som kommer upp.
- 3. Klicka sedan på Spara.

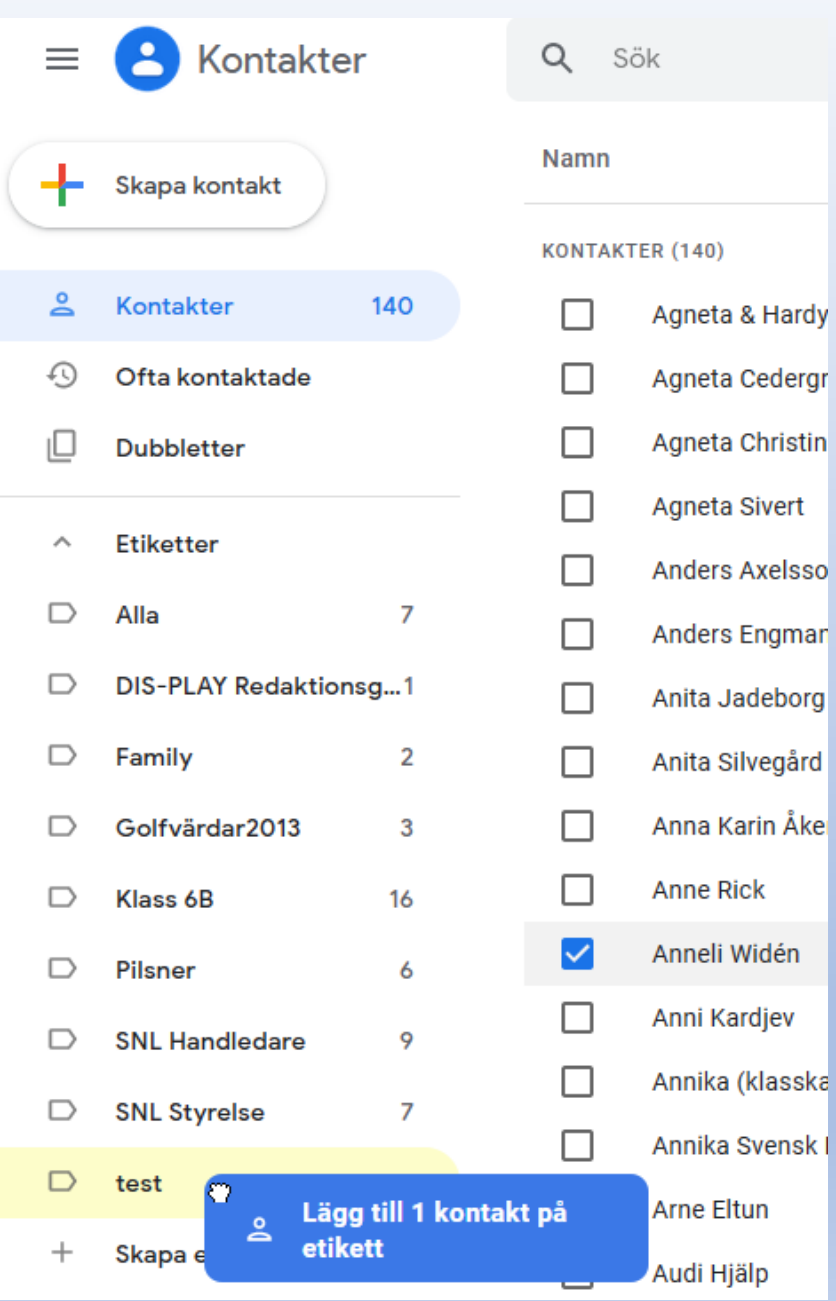

I det här fallet har jag skapat en ny grupp som heter "test". Nu tar jag tag i en kontakt med vänster musknapp, och drar den över till gruppen "test", och släpper den där. Gör likadant för alla de kontakter som du vill ska ingå i gruppen. Klart.

När du sedan ska skicka ett mail till den nya gruppen, skriver du bara in namnet såsom bilden visar, och mailet går iväg till alla medlemmar i gruppen.

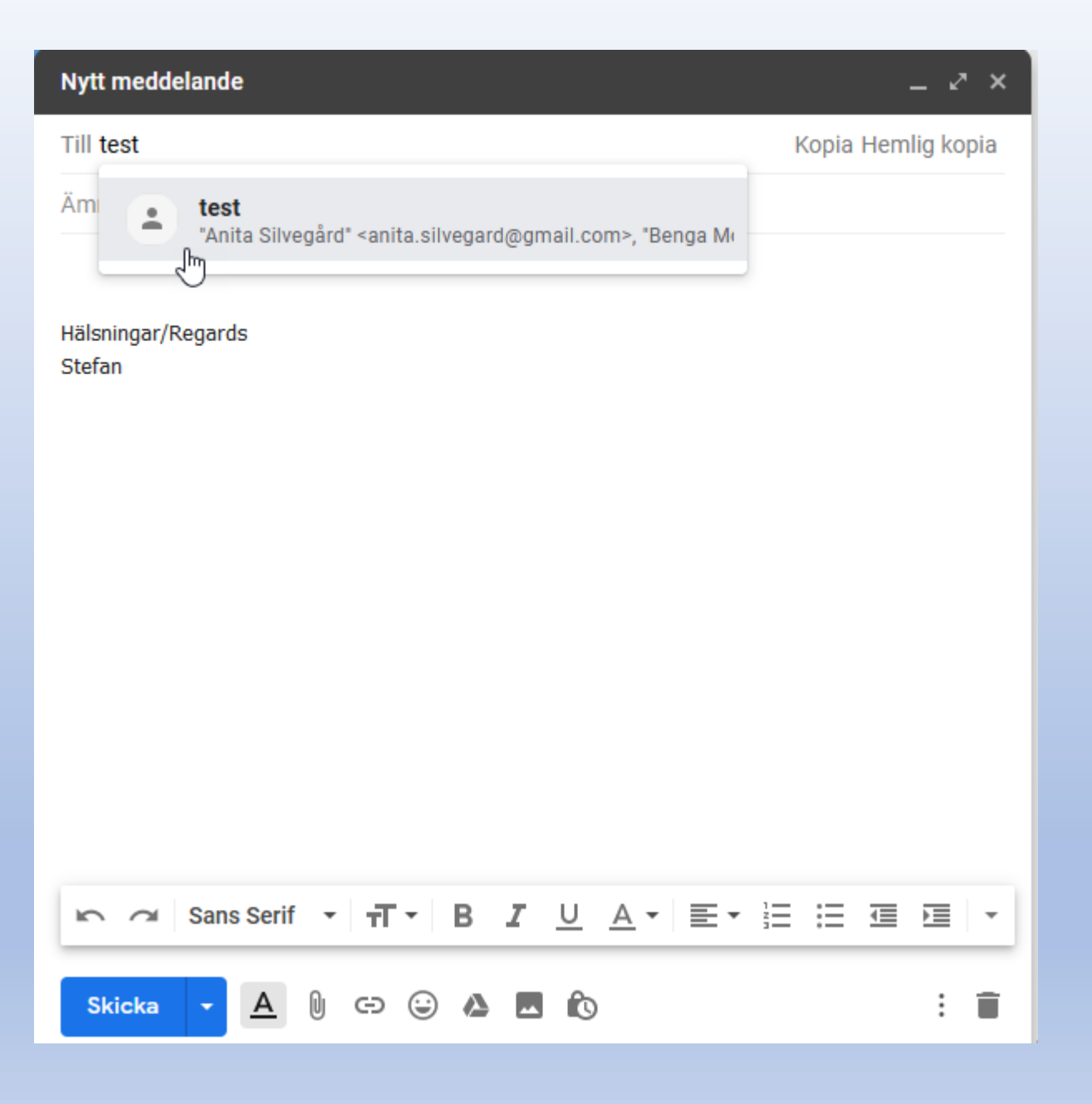

#### **Importera kontakter från ett annat e-post program**

- 1. Exportera dina kontakter från ditt andra e-post program. Använd formatet CSV.
- 2. Välj Importera i appen Kontakter, och välj den CSV-fil som du nyss exporterat.
- 3. Klart!

#### **Hantera dubbletter**

Du kan välja att Gmail letar upp dina dubbletter, eller att du själv letar upp dom.

- 1. Starta appen Kontakter, och välj i vänster meny "Slå samman och åtgärda".
- 2. Om du själv väljer att leta upp dubbletter, så markerar du i vänsterkanter de som du hittar och sedan väljer symbolen  $\lambda$  "slå samman" uppe till höger.

#### Skapa filter

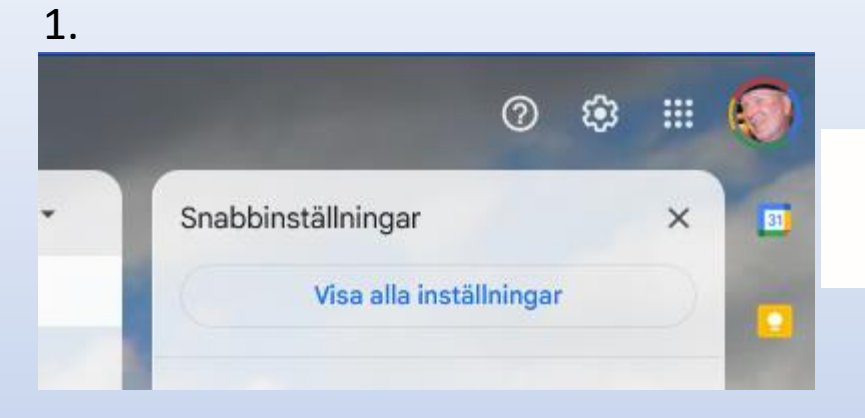

3. Skapa ett nytt filter Importera filter

### 2.

#### Inställningar

Allmänt Etiketter Inkorgen Konton och import Filter och blockerade adresser Vidarebefordr

Följande filter används på all inkommande e-post:

#### 4.

← När ett meddelande matchar sökvillkoren exakt: Hoppa över Inkorgen (Arkivera det)  $\Box$ Markera som läst Stjärnmärke Använd etiketten: Välj etikett... \* Vidarebefordra Lägg till en adress för vidarebefordran  $\Box$  $\Box$ Radera det Skicka aldrig till Skräppost  $\Box$ Markera alltid som viktig  $\Box$  $\Box$ Markera aldrig som viktig Kategorisera som: Välj kategori ... v  $\Box$ Tillämpa även filter på 5 matchande konversationer. **2** Läs mer

**Skapa filter** 

#### **Skapa en signatur i dina e-postmeddelanden**

t.ex. "Hälsningar Stefan" i slutet av ditt mail.

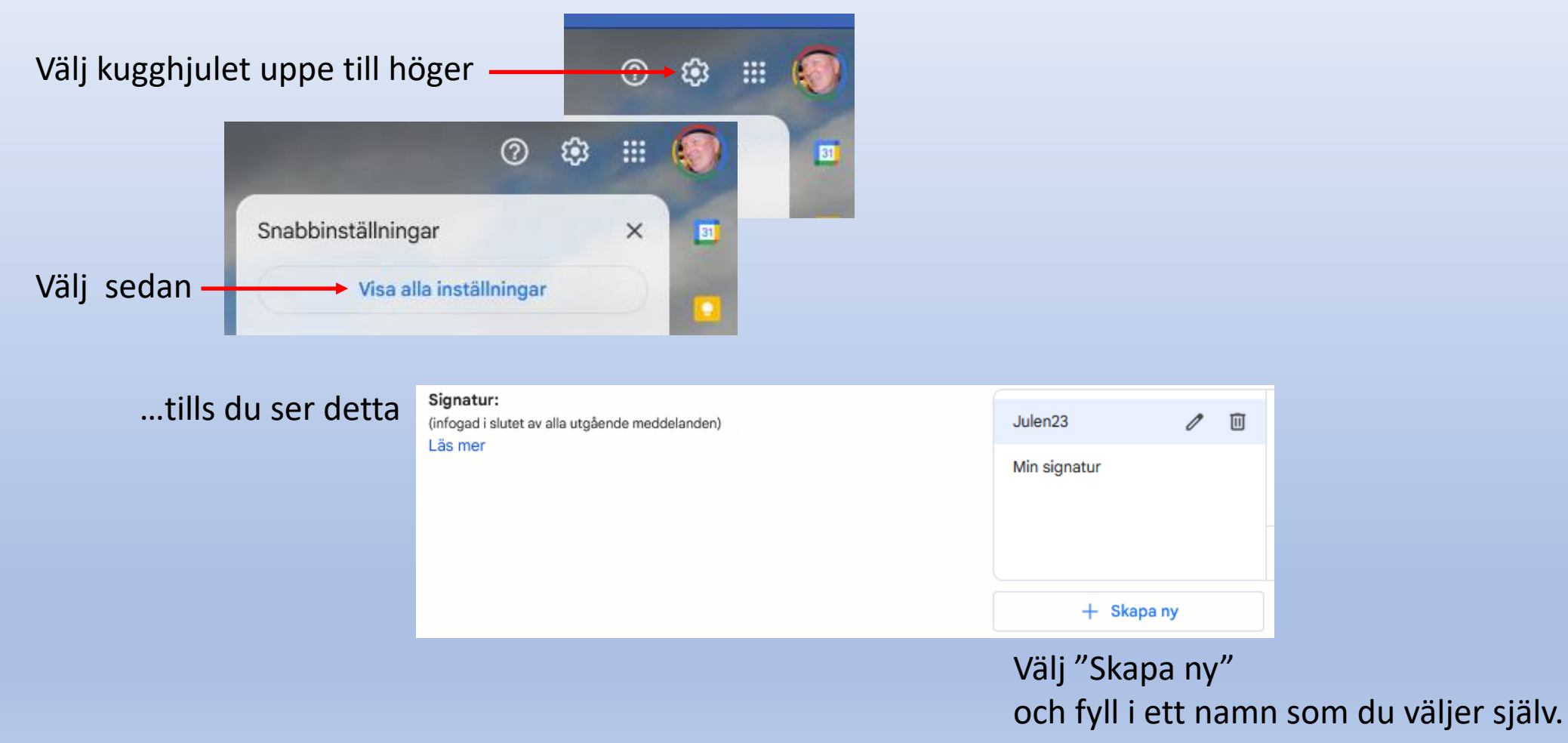

## **Lägga till eller ta bort ett konto**

Du kan lägga till både Gmail-adresser och andra adresser i Gmail-appen för Android.

*Lägg till konto*

*1.Öppna Gmail-appen på en telefon eller surfplatta med Android.* 

- *2.Tryck på profilbilden uppe till höger.*
- *3.Tryck på Lägg till ytterligare ett konto.*

*4.Välj vilken typ av konto du vill lägga till.* 

- *T.ex. Google, Outlook, Hotmail, Yahoo och Live.*
- *Om du inte hittar din e-posttjänst väljer du Övrigt.*

*5.Lägg till kontot genom att följa anvisningarna på skärmen.* 

## **Lägga till eller ta bort ett konto**

Du kan lägga till både Gmail-adresser och andra adresser i Gmail-appen för Android.

Ta bort ett konto

1. Öppna Gmail-appen **m** på en telefon eller surfplatta med Android.

2.Tryck på profilbilden uppe till höger.

3.Tryck på **Hantera konton på den här enheten**.

4.Tryck på e-postkontot som du vill ta bort.

5.Tryck på **Ta bort konto**.

## **Visa meddelanden från alla konton i Gmail-appen**

- 1. Öppna Gmail-appen M på en telefon eller surfplatta med Android.
- 2. Tryck på menyn  $\equiv$  uppe till vänster.
- 3. Tryck på **Alla inkorgar**.

## **Lägga till ett konto i din iPhone**

- 1. Gå till Inställningar > Mail och tryck sedan på Konton.
- 2. Tryck på **Lägg** till **konto** och välj sedan din e-postleverantör.
- 3. Ange din e-postadress och ditt lösenord.
- 4. Om du ser Nästa trycker du på Nästa och väntar på att Mail verifierar ditt **konto**.
- 5. Om du ser Spara trycker du på Spara.